## ЗАО «ВОЛГАСПЕЦРЕМСРОЙ» МОНИТОРИНГ РАБОЧИХ СТАНЦИЙ

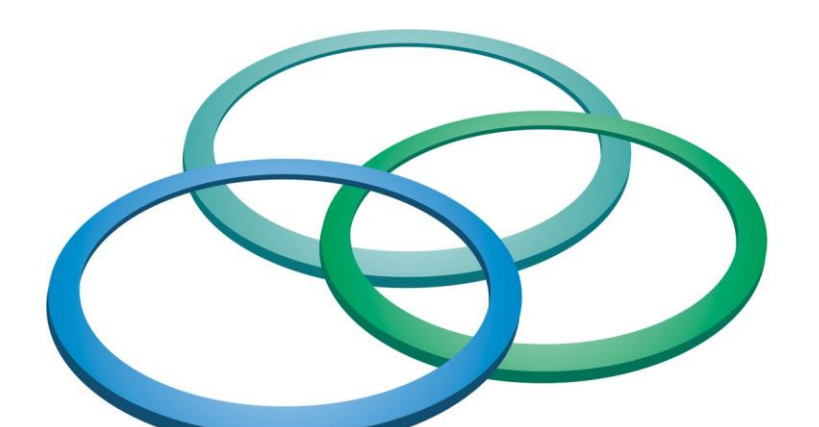

## КОНСОРЦИУМ ИНТЕГРАС

# Руководство

пользователя

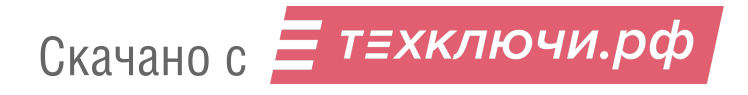

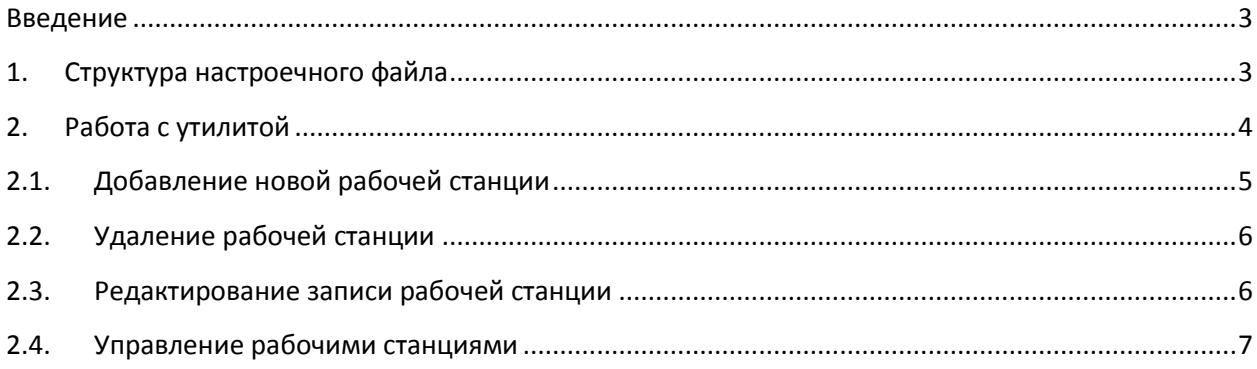

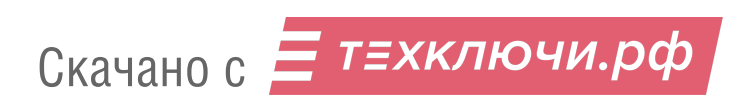

### Введение

ПО "Мониторинг рабочих станций" предназначено для контроля состояния элементов системы Интегра-СКД. Она позволяет отсылать сообщения о смене состояния рабочих на указанные номера телефонов ответственных лиц (СМС), а также на указанные адреса электронной почты. Утилита не требует установки и стартует посредством запуска исполняемого файла SerMon.exe. Утилита циклически проверяет работоспособность рабочих станций, входящих в сеть Интегра-СКД и оповещает о возникновении нештатных ситуаций.

#### Структура настроечного файла  $1<sub>-</sub>$

В рабочем каталоге утилиты присутствует настроечный файл settings.ini. Пример файла показан ниже:

[SMTP] Host=mail.host.com  $Port = 25$  $TimeOut = 5000$ Auth Type= $0$ Auth\_UsName=user Auth\_Password=password

#### **[SMPP]**

```
eTimeOut = 500eHost=192.168.0.1
ePort = 5018eSystem id=0epassword = 0\ensuremath{\textit{exystem\_type}}\xspace=0eaddr ton=0eaddr npi=1eaddress range=001Use Translit = 0UseLogs = 1
```
[SendParams]  $StartTime = 07:00:00$  $EndTime = 23:00:00$ 

Секция [SMTP] содержит настройки для связи с почтовым сервером, через который будут отсылаться сообщения.

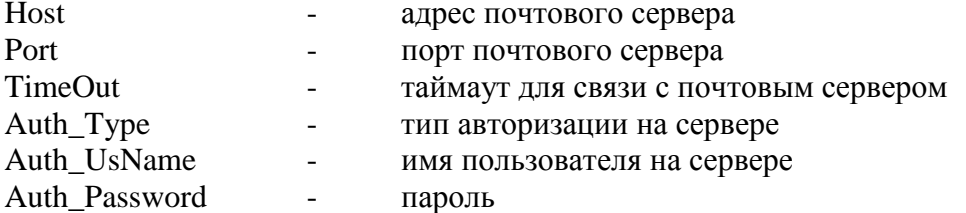

Скачано с = т=хключи.рф

Секция [SendParams] позволяет настроить временной промежуток, в течении которого сообщения будут передаваться ответственным лицам.

**StartTime** начало временного промежутка в формате ЧЧ: ММ: СС  $\equiv$ 

EndTime конец временного промежутка в формате ЧЧ: ММ: СС

Секция [SMPP] позволяет настроить соединение с SMS-сервером (SMSC) по протоколу SMPP.

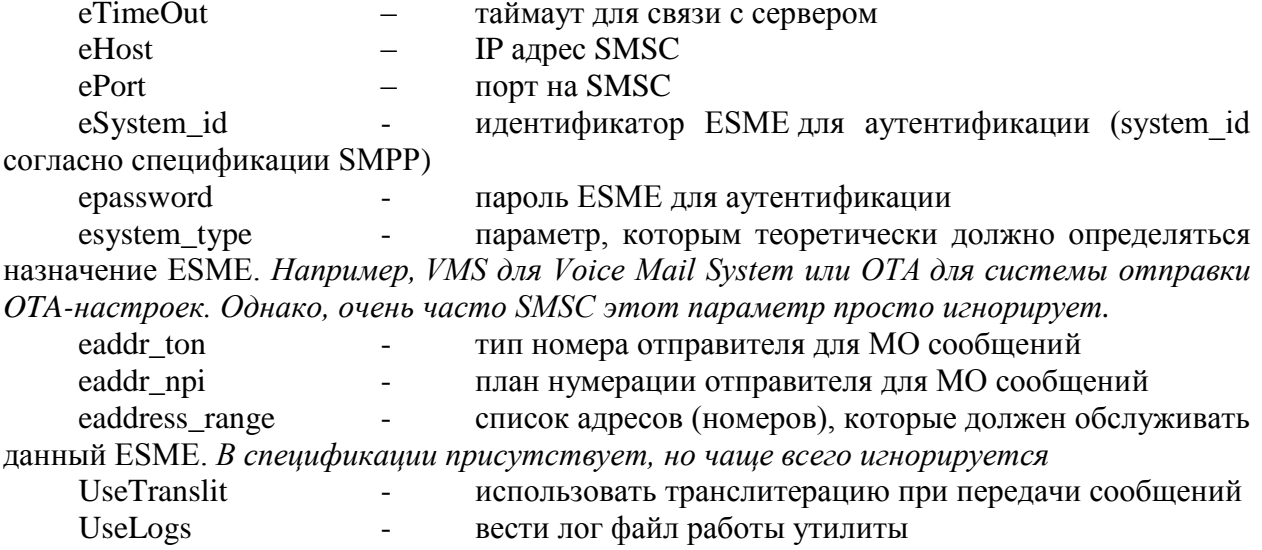

Более подробно о каждом параметре можно узнать из спецификации протокола SMPP. http://www.csoft.co.uk/documents/smppv50.pdf

#### Работа с утилитой  $2<sub>1</sub>$

На рис.1 показано главное окно программы.

Скачано с = т=хключи.рф

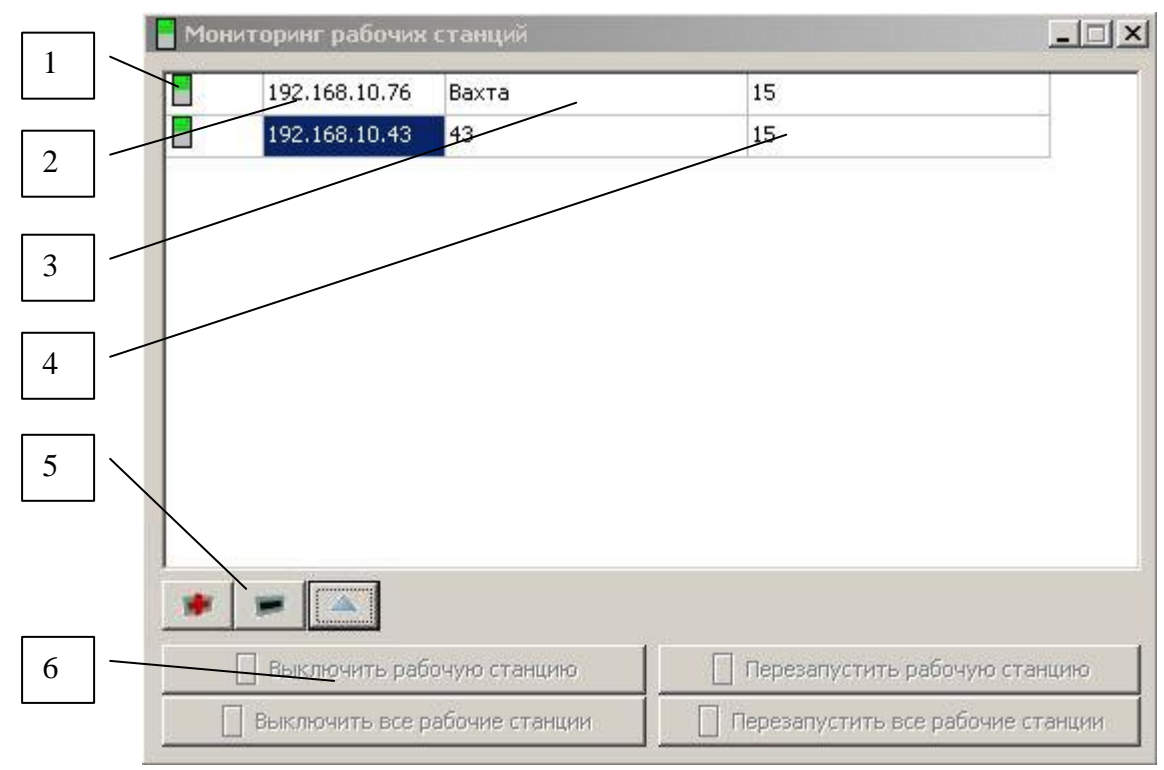

#### Рис 1. Главное окно утилиты

Цифрами на рисунке обозначено:

- 1. Состояние рабочей станции (зеленый норма, красный тревога)
- 2. IP адрес рабочей станции
- 3. Название рабочей станции

4. Время в минутах, после истечения которого считается, что рабочая станция неисправна

5. Кнопки для добавления, удаления и редактирования параметров рабочей станции

6. Кнопки управления рабочими станциями

В свернутом состоянии наблюдать за состоянием программы можно в области

системных часов  $\boxed{1}$ . В состоянии, когда все рабочие станции находятся в норме, иконка имеет зеленый цвет. Когда одна из станций не работает, иконка мигает и окрашивается в красный цвет. Двойной щелчок по иконке разворачивает программу, в которой можно видеть состояние всех рабочих станций. Если произошла отсылка СМС или сообщения по e-mail, рядом с изображением иконки появляются соответствующие значки.

## **2.1. Добавление новой рабочей станции**

Для добавления новой рабочей станции необходимо нажать на кнопку 5 на рис 1 (кнопка "+"). Появится окно, показанное на рис. 2.

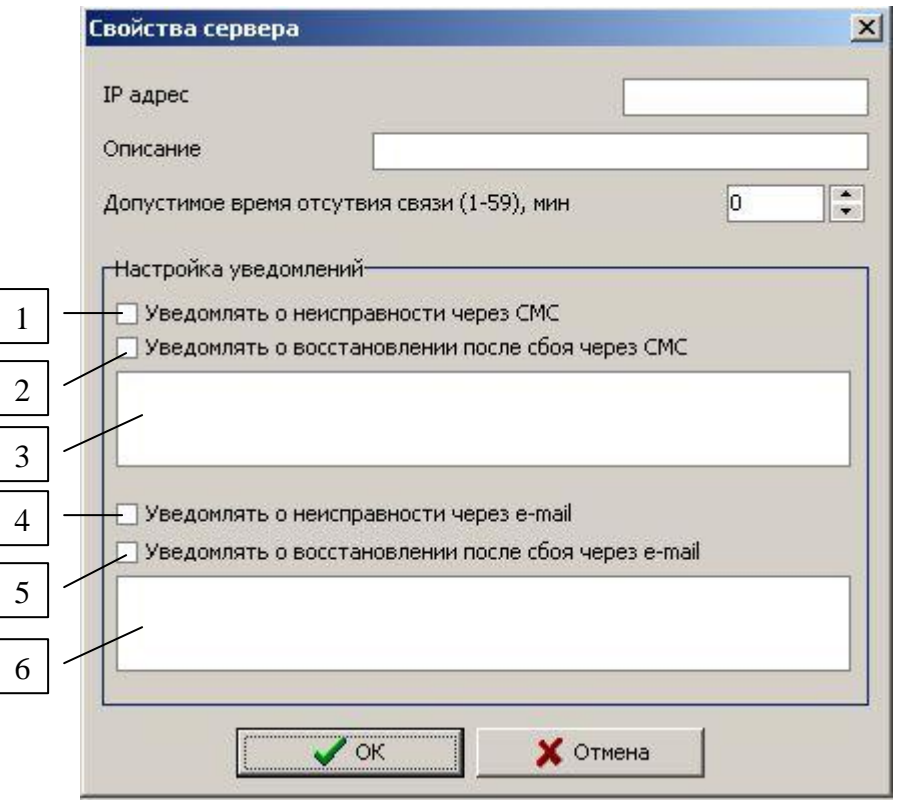

Рис 2. Добавление новой рабочей станции

Скачано с  $\equiv$  т=хключи.рф

В поле IP адрес необходимо ввести IP адрес рабочей станции. В поле описание можно ввести название рабочей станции. Поле допустимое время отсутствие связи позволяет выбрать оптимальный таймаут, по истечении которого будет считаться что рабочая станции не функционирует. Время выбирается с учетом плановых перезагрузок рабочих станций и т.п. Нажав на кнопки 1 и 4 (Рис. 2) можно инициировать передачу сообщений посредством СМС и электронной почты соответственно. Передача осуществляется после истечения выбранного время отсутствия связи. Кнопки 2 и 5 позволяют оповестить ответственное лицо о восстановлении нормальной работы элемента системы после возникновения сбоя. Поле 3 (Рис 2) предназначено для ввода номеров(а) телефонов ответственных лиц. В случае наличия нескольких номеров, они вводятся через запятую, например: +7911122233, +7922222233. Поле 6 (Рис. 2) предназначено для ввода адресов электронной почты. В случае нескольких адресов, ввод осуществляется через запятую.

## **2.2. Удаление рабочей станции**

Для удаления записи о рабочей станции выберите из списка необходимую запись и нажмите на кнопку 5 (Рис. 1).

## **2.3. Редактирование записи рабочей станции**

Для редактирования записи о рабочей станции необходимо нажать на кнопку 5 на рис 1 (кнопка "^"). Появится окно, показанное на рис. 3.

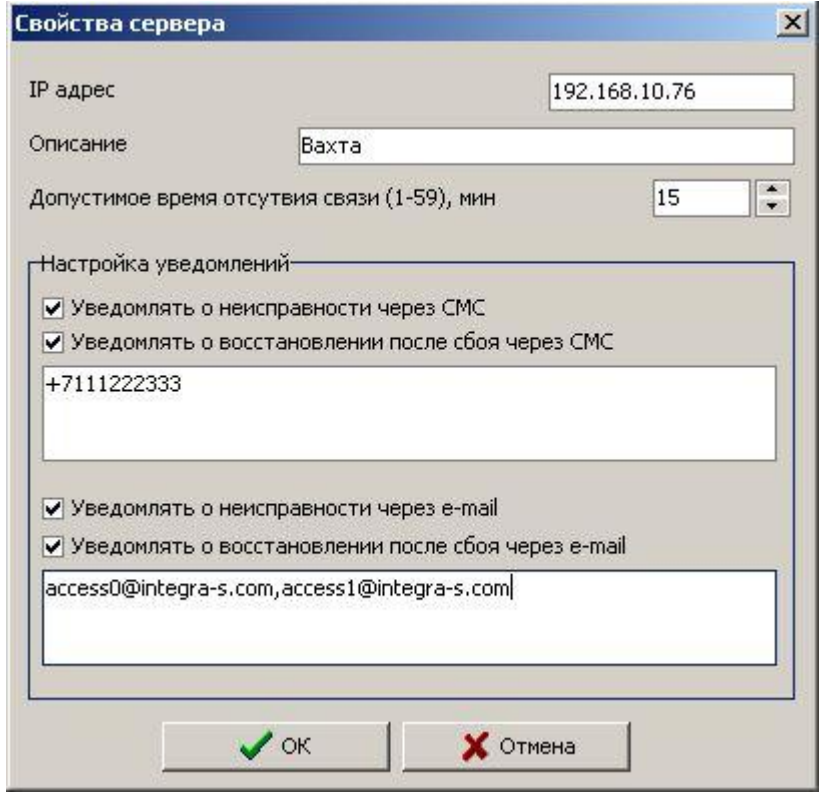

Рис 3. Редактирование записи о рабочей станции

С записью можно производить действия, описанные в 2.1.

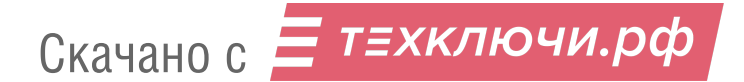

## **2.4. Управление рабочими станциями**

Нажав одну из кнопок расположенных в области 6 (Рис. 1) можно включать и перезагружать рабочие станции. Управление будет осуществляться, если рабочая станция находится в рабочем состоянии.

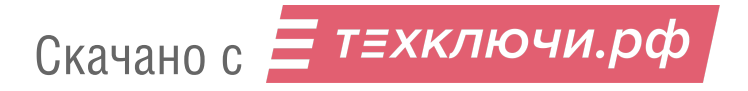